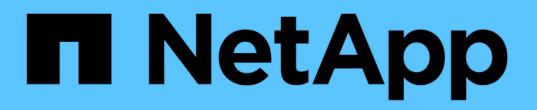

## 스냅샷 이미지를 관리합니다 **SANtricity 11.5**

NetApp<br>February 12, 2024

This PDF was generated from https://docs.netapp.com/ko-kr/e-series-santricity-115/sm-storage/view-<br>snapshot-image-settings.html on February 12, 2024. Always check docs.netapp.com for the latest.

# 목차

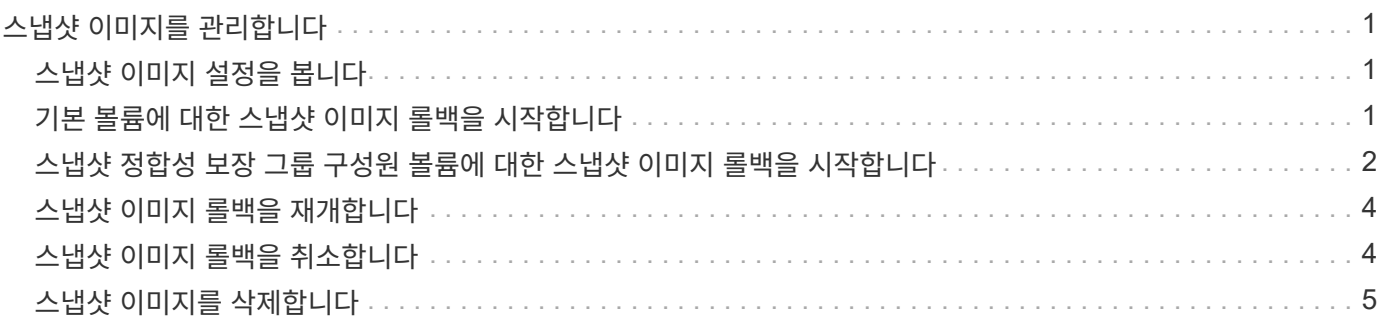

# <span id="page-2-0"></span>스냅샷 이미지를 관리합니다

### <span id="page-2-1"></span>스냅샷 이미지 설정을 봅니다

각 스냅샷 이미지에 할당된 속성, 상태, 예약된 용량 및 관련 객체를 볼 수 있습니다.

이 작업에 대해

스냅샷 이미지와 관련된 객체에는 이 스냅샷 이미지가 복원 지점인 기본 볼륨 또는 스냅샷 정합성 보장 그룹, 연결된 스냅샷 그룹 및 스냅샷 이미지에서 생성된 모든 스냅샷 볼륨이 포함됩니다. 스냅샷 설정을 사용하여 스냅샷 이미지를 복제할지 또는 변환할지를 결정합니다.

단계

1. 스토리지 [스냅샷] 메뉴를 선택합니다.

- 2. 스냅샷 이미지 \* 탭을 클릭합니다.
- 3. 보려는 스냅샷 이미지를 선택한 다음 \* 설정 보기 \* 를 클릭합니다.

스냅샷 이미지 설정 \* 대화 상자가 나타납니다.

4. 스냅샷 이미지에 대한 설정을 봅니다.

### <span id="page-2-2"></span>기본 볼륨에 대한 스냅샷 이미지 롤백을 시작합니다

롤백 작업을 수행하여 스냅샷 이미지에 저장된 컨텐츠와 일치하도록 기본 볼륨의 콘텐츠를 변경할 수 있습니다. 롤백 작업은 기본 볼륨과 연결된 스냅샷 이미지의 콘텐츠를 변경하지 않습니다.

시작하기 전에

- 롤백 작업을 시작할 수 있는 충분한 예약 용량을 사용할 수 있습니다.
- 선택한 스냅샷 이미지가 최적이고 선택한 볼륨이 최적입니다.
- 선택한 볼륨에 이미 진행 중인 롤백 작업이 없습니다.

이 작업에 대해

롤백 시작 시퀀스를 사용하면 스토리지 용량을 추가하는 옵션을 제공하면서 기본 볼륨의 스냅샷 이미지에서 롤백을 시작할 수 있습니다. 기본 볼륨에 대해 한 번에 두 개 이상의 롤백 작업을 시작할 수 없습니다.

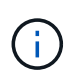

호스트는 새로 롤백된 기본 볼륨에 즉시 액세스할 수 있지만, 롤백이 시작된 후 기존 기본 볼륨에서 호스트 읽기-쓰기 액세스를 허용하지 않습니다. 롤백을 시작하기 직전에 기본 볼륨의 스냅샷을 생성하여 복구를 위해 롤백 전 기본 볼륨을 보존할 수 있습니다.

단계

- 1. 스토리지 [스냅샷] 메뉴를 선택합니다.
- 2. 스냅샷 이미지 \* 탭을 선택합니다.
- 3. 스냅샷 영상을 선택한 다음 Rollback [Start](롤백[시작]) 메뉴를 선택합니다.

롤백 시작 확인 \* 대화 상자가 나타납니다.

4. \* 선택 사항: \* 필요한 경우 \* 용량 증가 \* 옵션을 선택합니다.

예약된 용량 증가 \* 대화 상자가 나타납니다.

a. 스피너 상자를 사용하여 용량 비율을 조정합니다.

선택한 스토리지 객체가 포함된 풀 또는 볼륨 그룹에 사용 가능한 용량이 없고 스토리지 배열에 할당되지 않은 용량이 있는 경우 용량을 추가할 수 있습니다. 새 풀 또는 볼륨 그룹을 생성한 다음 해당 풀 또는 볼륨 그룹의 새 가용 용량을 사용하여 이 작업을 다시 시도할 수 있습니다.

b. 증가 \* 를 클릭합니다.

5. 이 작업을 수행할지 확인한 다음 \* Rollback \* 을 클릭합니다.

결과

System Manager는 다음 작업을 수행합니다.

- 선택한 스냅샷 이미지에 저장된 컨텐츠로 볼륨을 복원합니다.
- 롤백된 볼륨을 호스트 액세스에 즉시 사용할 수 있도록 합니다. 롤백 작업이 완료될 때까지 기다릴 필요가 없습니다.

작업을 마친 후

롤백 작업의 진행률을 보려면 홈 [View Operations in Progress] 메뉴를 선택합니다.

롤백 작업이 성공하지 못하면 작업이 일시 중지됩니다. 일시 중지된 작업을 다시 시작하고 여전히 실패하면 Recovery Guru 절차에 따라 문제를 해결하거나 기술 지원 부서에 문의하십시오.

### <span id="page-3-0"></span>스냅샷 정합성 보장 그룹 구성원 볼륨에 대한 스냅샷 이미지 롤백을 시작합니다

롤백 작업을 수행하여 스냅샷 정합성 보장 그룹 구성원 볼륨의 콘텐츠를 스냅샷 이미지에 저장된 컨텐츠와 일치하도록 변경할 수 있습니다. 롤백 작업은 스냅샷 정합성 보장 그룹에 연결된 스냅샷 이미지의 컨텐츠를 변경하지 않습니다.

시작하기 전에

- 롤백 작업을 시작할 수 있는 충분한 예약 용량을 사용할 수 있습니다.
- 선택한 스냅샷 이미지가 최적이고 선택한 볼륨이 최적입니다.
- 선택한 볼륨에 이미 진행 중인 롤백 작업이 없습니다.

이 작업에 대해

롤백 시작 시퀀스를 사용하면 스토리지 용량을 추가하는 옵션을 제공하면서 스냅샷 정합성 보장 그룹의 스냅샷 이미지에 대한 롤백을 시작할 수 있습니다. 스냅샷 정합성 보장 그룹에 대해 한 번에 두 개 이상의 롤백 작업을 시작할 수 없습니다.

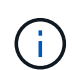

호스트는 새로 롤백된 볼륨에 즉시 액세스할 수 있지만 롤백이 시작된 후에는 기존 구성원 볼륨에서 더 이상 호스트 읽기-쓰기 액세스를 허용하지 않습니다. 복구를 위해 롤백 전 기본 볼륨을 보존하기 위해 롤백을 시작하기 직전에 구성원 볼륨의 스냅샷 이미지를 생성할 수 있습니다.

스냅샷 정합성 보장 그룹의 스냅샷 이미지 롤백을 시작하는 프로세스는 여러 단계로 이루어집니다.

- [1](#page-4-0)[단계](#page-4-0)[:](#page-4-0) [구성원을](#page-4-0) [선택합니다](#page-4-0)
- [2](#page-4-1)[단계](#page-4-1)[:](#page-4-1) [용량](#page-4-1) [검토](#page-4-1)
- [3](#page-5-2)[단계](#page-5-2)[:](#page-5-2) [우선](#page-5-2) [순위](#page-5-2) [편집](#page-5-2)

<span id="page-4-0"></span>**1**단계**:** 구성원을 선택합니다

롤백할 구성원 볼륨을 선택해야 합니다.

단계

- 1. 스토리지 [스냅샷] 메뉴를 선택합니다.
- 2. 스냅샷 이미지 \* 탭을 선택합니다.
- 3. 스냅샷 정합성 보장 그룹 스냅샷 이미지를 선택한 다음 Rollback [Start](롤백 [시작]) 메뉴를 선택합니다.

롤백 시작 \* 대화 상자가 나타납니다.

- 4. 구성원 볼륨 또는 볼륨을 선택합니다.
- 5. 다음 \* 을 클릭하고 다음 중 하나를 수행합니다.
	- 선택한 구성원 볼륨 중 하나가 스냅샷 이미지를 저장하는 둘 이상의 예약된 용량 객체와 연결된 경우 용량 검토 대화 상자가 나타납니다. 로 이동합니다 [2](#page-4-1)[단계](#page-4-1)[:](#page-4-1) [용량](#page-4-1) [검토](#page-4-1).
	- 선택한 구성원 볼륨 중 스냅샷 이미지를 저장하는 예약된 용량 객체가 두 개 이상 연결되어 있지 않으면 Edit Priority(우선 순위 편집) 대화 상자가 나타납니다. 로 이동합니다 [3](#page-5-2)[단계](#page-5-2)[:](#page-5-2) [우선](#page-5-2) [순위](#page-5-2) [편집](#page-5-2).

<span id="page-4-1"></span>**2**단계**:** 용량 검토

스냅샷 그룹 및 예약된 용량 볼륨과 같이 둘 이상의 예약된 용량 객체와 연결된 구성원 볼륨을 선택한 경우 롤백 볼륨에 대한 예약된 용량을 검토하고 늘릴 수 있습니다.

단계

1. 예약된 용량이 매우 낮거나 0인 구성원 볼륨 옆에 있는 \* Edit \* 열에서 \* 파일 용량 증가 \* 링크를 클릭합니다.

예약된 용량 증가 \* 대화 상자가 나타납니다.

2. 스피너 상자를 사용하여 용량 비율을 조정한 다음 \* 증가 \* 를 클릭합니다.

선택한 스토리지 객체가 포함된 풀 또는 볼륨 그룹에 사용 가능한 용량이 없고 스토리지 배열에 할당되지 않은 용량이 있는 경우 용량을 추가할 수 있습니다. 새 풀 또는 볼륨 그룹을 생성하고 해당 풀 또는 볼륨 그룹의 새 가용 용량을 사용하여 이 작업을 다시 시도할 수 있습니다.

3. 다음 \* 을 클릭하고 으로 이동합니다 [3](#page-5-2)[단계](#page-5-2)[:](#page-5-2) [우선](#page-5-2) [순위](#page-5-2) [편집](#page-5-2).

우선 순위 편집 대화 상자가 나타납니다.

<span id="page-5-2"></span>**3**단계**:** 우선 순위 편집

필요한 경우 롤백 작업의 우선 순위를 편집할 수 있습니다.

이 작업에 대해

롤백 우선 순위는 시스템 성능을 희생하여 롤백 작업 전용 시스템 리소스 수를 결정합니다.

#### 단계

1. 슬라이더를 사용하여 필요에 따라 롤백 우선순위를 조정합니다.

2. 이 작업을 수행할지 확인한 다음 \* 마침 \* 을 클릭합니다.

#### 결과

System Manager는 다음 작업을 수행합니다.

- 선택한 스냅샷 이미지에 저장된 컨텐츠로 스냅샷 정합성 보장 그룹 구성원 볼륨을 복원합니다.
- 롤백된 볼륨을 호스트 액세스에 즉시 사용할 수 있도록 합니다. 롤백 작업이 완료될 때까지 기다릴 필요가 없습니다.

#### 작업을 마친 후

롤백 작업의 진행률을 보려면 홈 [View Operations in Progress] 메뉴를 선택합니다.

롤백 작업이 성공하지 못하면 작업이 일시 중지됩니다. 일시 중지된 작업을 다시 시작하고 여전히 실패하면 Recovery Guru 절차에 따라 문제를 해결하거나 기술 지원 부서에 문의하십시오.

## <span id="page-5-0"></span>스냅샷 이미지 롤백을 재개합니다

스냅샷 이미지 롤백 작업 중에 오류가 발생하면 작업이 자동으로 일시 중지됩니다. 일시 중지 상태인 롤백 작업을 다시 시작할 수 있습니다.

### 단계

- 1. 스토리지 [스냅샷] 메뉴를 선택합니다.
- 2. 스냅샷 이미지 \* 탭을 클릭합니다.
- 3. 일시 중지된 롤백을 강조 표시한 다음 Rollback [Resume](롤백[재개]) 메뉴를 선택합니다.

작업이 재개됩니다.

#### 결과

System Manager는 다음 작업을 수행합니다.

- 롤백 작업이 성공적으로 재개되면 \* Operations In Progress \* 창에서 롤백 작업의 진행률을 볼 수 있습니다.
- 롤백 작업이 성공하지 못하면 작업이 다시 일시 중지됩니다. Recovery Guru 절차에 따라 문제를 해결하거나 기술 지원 부서에 문의할 수 있습니다.

### <span id="page-5-1"></span>스냅샷 이미지 롤백을 취소합니다

진행 중인 활성 롤백(활성 데이터 복사), 보류 중인 롤백(리소스 시작을 기다리는 대기 중인 대기

중인 대기열) 또는 오류로 인해 일시 중지된 롤백을 취소할 수 있습니다.

이 작업에 대해

진행 중인 롤백 작업을 취소하면 기본 볼륨이 사용할 수 없는 상태로 돌아가고 실패한 것으로 표시됩니다. 따라서 기본 볼륨의 콘텐츠를 복원하기 위한 복구 옵션이 있는 경우에만 롤백 작업을 취소하는 것이 좋습니다.

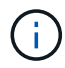

스냅샷 이미지가 있는 스냅샷 그룹에 자동으로 제거된 스냅샷 이미지가 하나 이상 있는 경우 롤백 작업에 사용된 스냅샷 이미지를 나중에 롤백할 수 없습니다.

단계

- 1. 메뉴 \* 를 선택합니다. 스토리지 [스냅샷] \*.
- 2. 스냅샷 이미지 \* 탭을 클릭합니다.
- 3. 활성 또는 일시 중지된 롤백을 선택한 다음 \* MENU: 롤백 [취소] \* 를 선택합니다.

롤백 취소 확인 대화 상자가 나타납니다.

4. 예 \* 를 클릭하여 확인합니다.

결과

System Manager는 롤백 작업을 중지합니다. 기본 볼륨을 사용할 수 있지만 일관되지 않거나 손상되지 않은 데이터가 있을 수 있습니다.

작업을 마친 후

롤백 작업을 취소한 후에는 다음 작업 중 하나를 수행해야 합니다.

- 기본 볼륨의 내용을 다시 초기화합니다.
- 롤백 취소 작업에 사용된 것과 동일한 스냅샷 이미지 또는 다른 스냅샷 이미지를 사용하여 기본 볼륨을 복원하려면 새 롤백 작업을 수행합니다.

### <span id="page-6-0"></span>스냅샷 이미지를 삭제합니다

스냅샷 이미지를 삭제하여 스냅샷 그룹 또는 스냅샷 정합성 보장 그룹에서 가장 오래된 스냅샷 이미지를 정리합니다.

이 작업에 대해

단일 스냅샷 이미지를 삭제하거나 생성 타임스탬프가 동일한 스냅샷 정합성 보장 그룹에서 스냅샷 이미지를 삭제할 수 있습니다. 스냅샷 그룹에서 스냅샷 이미지를 삭제할 수도 있습니다.

스냅샷 이미지가 연결된 기본 볼륨 또는 스냅샷 정합성 보장 그룹의 가장 오래된 스냅샷 이미지가 아닌 경우 삭제할 수 없습니다.

단계

- 1. 스토리지 [스냅샷] 메뉴를 선택합니다.
- 2. 스냅샷 이미지 \* 탭을 클릭합니다.

3. 삭제할 스냅샷 이미지를 선택하고 작업을 수행할지 확인합니다.

스냅샷 정합성 보장 그룹의 스냅샷 이미지를 선택한 경우 삭제할 각 구성원 볼륨을 선택하고 작업을 수행할지 확인합니다.

4. 삭제 \* 를 클릭합니다.

### 결과

System Manager는 다음 작업을 수행합니다.

- 스토리지 시스템에서 스냅샷 이미지를 삭제합니다.
- 스냅샷 그룹 또는 스냅샷 정합성 보장 그룹 내에서 재사용하기 위해 예약된 용량을 해제합니다.
- 삭제된 스냅샷 이미지에 대해 존재하는 연결된 모든 스냅샷 볼륨을 비활성화합니다.
- 스냅샷 정합성 보장 그룹을 삭제하면 삭제된 스냅샷 이미지와 연결된 구성원 볼륨이 중지됨 상태로 이동합니다.

Copyright © 2024 NetApp, Inc. All Rights Reserved. 미국에서 인쇄됨 본 문서의 어떠한 부분도 저작권 소유자의 사전 서면 승인 없이는 어떠한 형식이나 수단(복사, 녹음, 녹화 또는 전자 검색 시스템에 저장하는 것을 비롯한 그래픽, 전자적 또는 기계적 방법)으로도 복제될 수 없습니다.

NetApp이 저작권을 가진 자료에 있는 소프트웨어에는 아래의 라이센스와 고지사항이 적용됩니다.

본 소프트웨어는 NetApp에 의해 '있는 그대로' 제공되며 상품성 및 특정 목적에의 적합성에 대한 명시적 또는 묵시적 보증을 포함하여(이에 제한되지 않음) 어떠한 보증도 하지 않습니다. NetApp은 대체품 또는 대체 서비스의 조달, 사용 불능, 데이터 손실, 이익 손실, 영업 중단을 포함하여(이에 국한되지 않음), 이 소프트웨어의 사용으로 인해 발생하는 모든 직접 및 간접 손해, 우발적 손해, 특별 손해, 징벌적 손해, 결과적 손해의 발생에 대하여 그 발생 이유, 책임론, 계약 여부, 엄격한 책임, 불법 행위(과실 또는 그렇지 않은 경우)와 관계없이 어떠한 책임도 지지 않으며, 이와 같은 손실의 발생 가능성이 통지되었다 하더라도 마찬가지입니다.

NetApp은 본 문서에 설명된 제품을 언제든지 예고 없이 변경할 권리를 보유합니다. NetApp은 NetApp의 명시적인 서면 동의를 받은 경우를 제외하고 본 문서에 설명된 제품을 사용하여 발생하는 어떠한 문제에도 책임을 지지 않습니다. 본 제품의 사용 또는 구매의 경우 NetApp에서는 어떠한 특허권, 상표권 또는 기타 지적 재산권이 적용되는 라이센스도 제공하지 않습니다.

본 설명서에 설명된 제품은 하나 이상의 미국 특허, 해외 특허 또는 출원 중인 특허로 보호됩니다.

제한적 권리 표시: 정부에 의한 사용, 복제 또는 공개에는 DFARS 252.227-7013(2014년 2월) 및 FAR 52.227- 19(2007년 12월)의 기술 데이터-비상업적 품목에 대한 권리(Rights in Technical Data -Noncommercial Items) 조항의 하위 조항 (b)(3)에 설명된 제한사항이 적용됩니다.

여기에 포함된 데이터는 상업용 제품 및/또는 상업용 서비스(FAR 2.101에 정의)에 해당하며 NetApp, Inc.의 독점 자산입니다. 본 계약에 따라 제공되는 모든 NetApp 기술 데이터 및 컴퓨터 소프트웨어는 본질적으로 상업용이며 개인 비용만으로 개발되었습니다. 미국 정부는 데이터가 제공된 미국 계약과 관련하여 해당 계약을 지원하는 데에만 데이터에 대한 전 세계적으로 비독점적이고 양도할 수 없으며 재사용이 불가능하며 취소 불가능한 라이센스를 제한적으로 가집니다. 여기에 제공된 경우를 제외하고 NetApp, Inc.의 사전 서면 승인 없이는 이 데이터를 사용, 공개, 재생산, 수정, 수행 또는 표시할 수 없습니다. 미국 국방부에 대한 정부 라이센스는 DFARS 조항 252.227-7015(b)(2014년 2월)에 명시된 권한으로 제한됩니다.

#### 상표 정보

NETAPP, NETAPP 로고 및 <http://www.netapp.com/TM>에 나열된 마크는 NetApp, Inc.의 상표입니다. 기타 회사 및 제품 이름은 해당 소유자의 상표일 수 있습니다.